## **Requesting Access to SES/SmartPages (NU Tuition Stipend Workcenter) and Student Funding Report**

- **1) Access the online security access form [here.](https://www.northwestern.edu/ses/staff/system-access.html)**
- **2) Click the "Request New or Additional Administrative Access to CAESAR" button:**

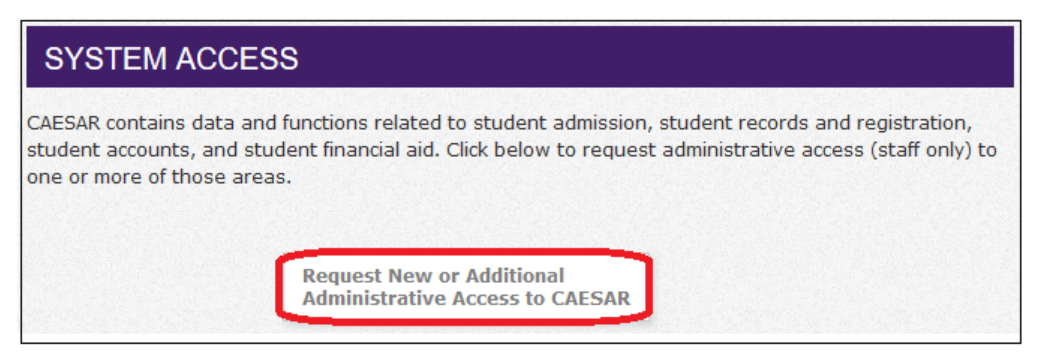

**3) Complete the online FERPA training if you are a new user:**

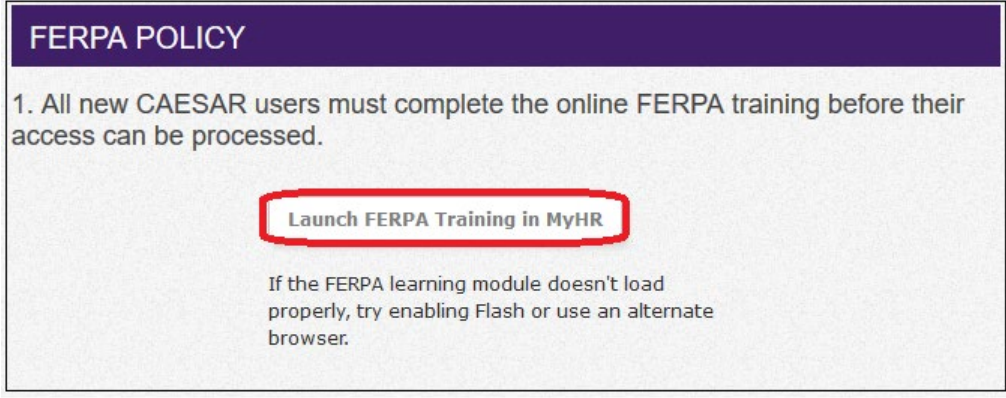

**4) Click the "CAESAR Access Request Form" button once the FERPA training is complete, or you are gaining additional access:**

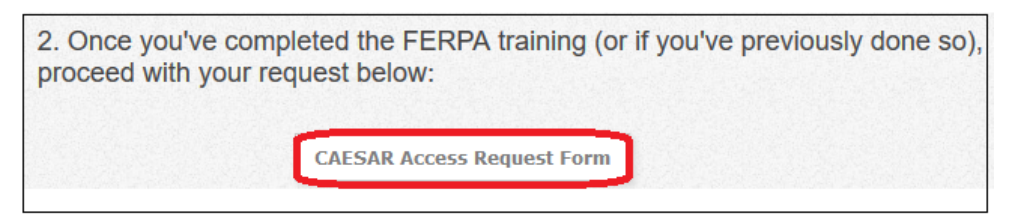

- **5) Log in using your employee NetID and password.**
- **6) Select "Myself" from the 'Who are you requesting access for?' drop down box:**

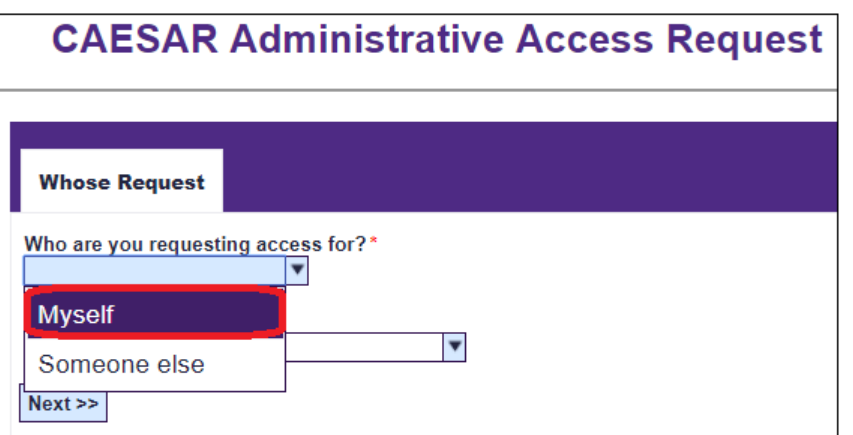

**7) Select either "New User" or "Current CAESAR Administrative User" from the 'Request Type' drop down box:**

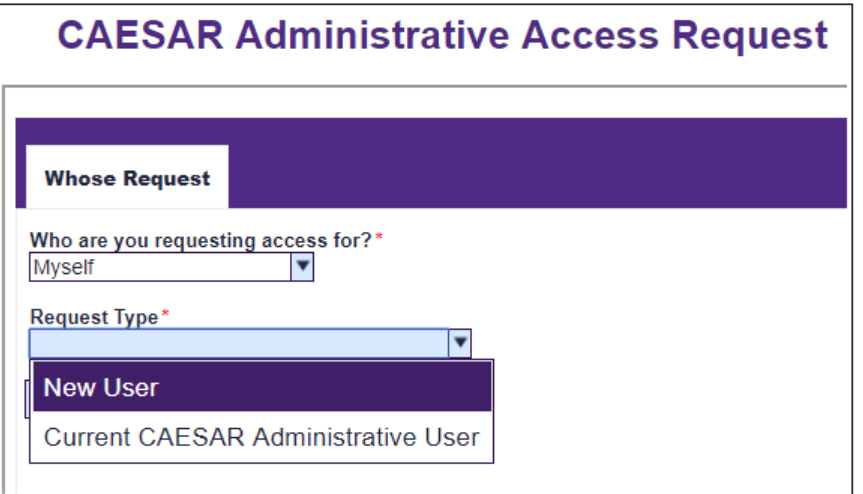

**8) If you are a "Current CAESAR Administrative User," additional options populate:**

![](_page_1_Picture_92.jpeg)

**Note: You do NOT need to input the Admin ID, but if you are changing departments, please click the designated box. If not, simply click 'Next.'**

- **9) On the next page, your NetID, your full name, work phone number, and work email address auto-populate in their designated sections.**
	- **a. Select the option that populates from the 'Requester Job Title & Department' drop down box. In most cases, there is only one option.**
	- **b. Leave the 'Person Previously in Role' box blank;**
	- **c. Select the option that populates from the 'Supervisor' drop down box. In most cases, there is only one option);**
	- **d. Click 'Next.'**

![](_page_1_Picture_93.jpeg)

**10) Click "Financial Aid (Loans, Scholarships, Funding)" on the next page.**

![](_page_1_Picture_94.jpeg)

## **11) Select "Graduate Student Funding" from the 'Select the type of Financial Aid access needed' drop down box.**

![](_page_2_Picture_57.jpeg)

## **12) Once selected, new information is reflected:**

![](_page_2_Picture_58.jpeg)

**Keep BOTH boxes checked to also grant access to BI/Cognos reports for student funding.**

**13) Click 'Next.'**

## **14) Click all the checkboxes available:**

![](_page_2_Picture_59.jpeg)

**15) Click 'Submit'. Your access request is submitted!**

**A representative from the TGS Graduate Student Funding department sends an Outlook invite to the next scheduled inperson training. Once your training is complete, you will receive access.**